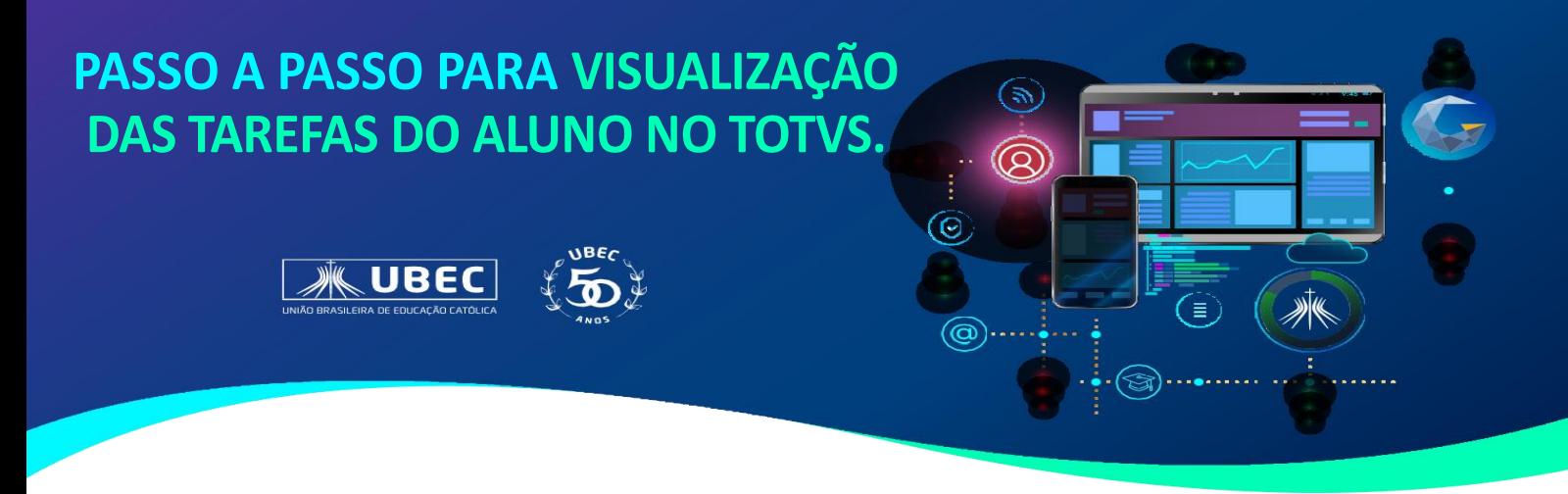

Dúvidas em relação ao acesso ao Portal, consulte no site da unidade, em "Guia do Estudante", Tutoriais disponíveis.

**1.** Acesse o portal do aluno utilizando o login de aluno ou de um dos responsáveis, e em seguida, clique em "*Calendário*".

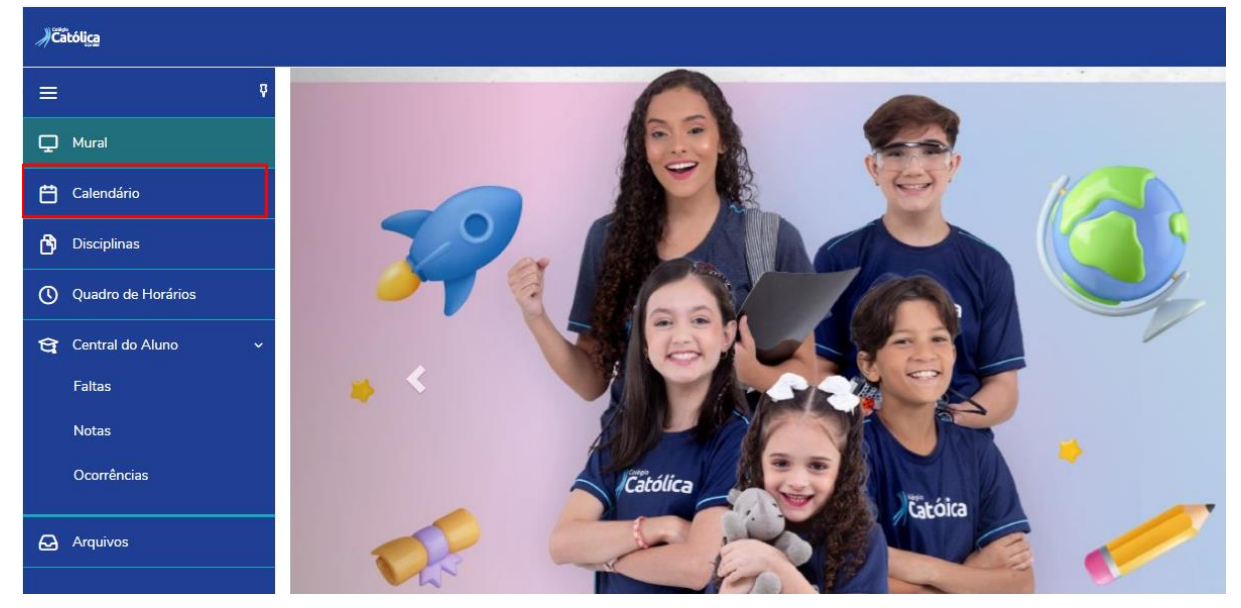

2. Em seguida, serão exibidas as informações do "*Calendário*". Você poderá selecionar uma disciplina específica ou visualizar todas as que o estudante está matriculado, bem como é possível indicar a forma de visualização desejada do calendário: por dia, semana, mês ou agenda, conforme figura a seguir:

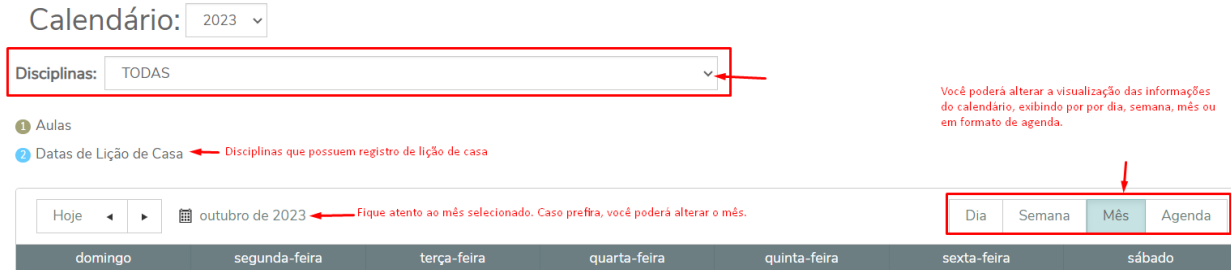

**3.** As informações de tarefas registradas pelos professores estarão visíveis em "azul", conforme figura a seguir, de acordo com a data indicada pelo professor.

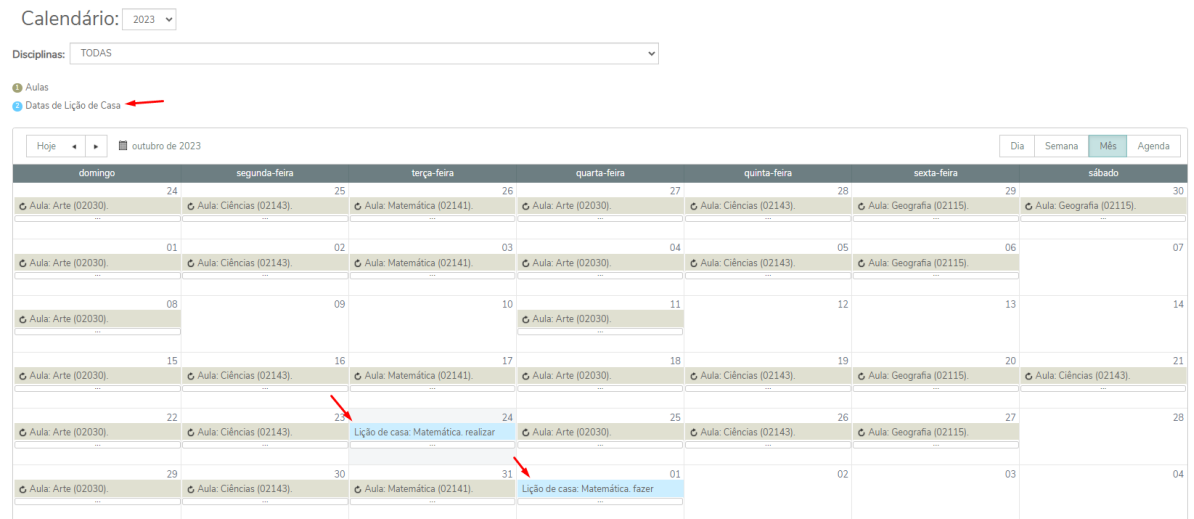

**4.** É possível visualizar os detalhes da "lição de casa", posicionando o cursor sobre a atividade, conforme imagem a seguir:

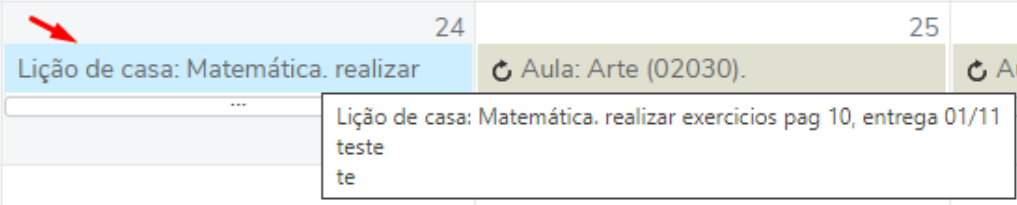

Observação: Fique atento à data de entrega da atividade e demais informações registradas pelo professor.

## Visualizar Arquivos Disponibilizados pelo professor

1. Acesse o menu "Arquivos", conforme indicado na imagem a seguir:

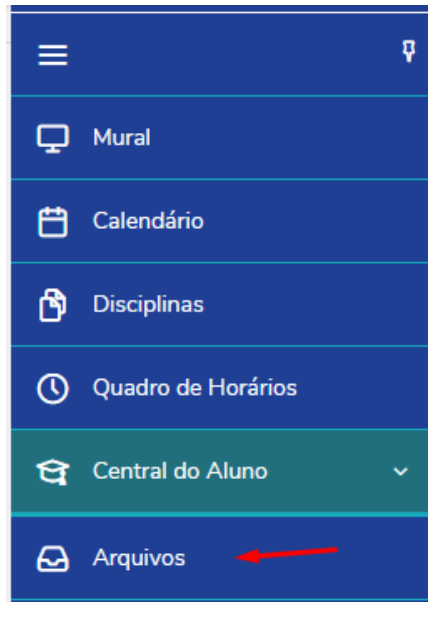

2. Após acessar o menu de arquivos, será exibida a tela a seguir, onde é possível visualizar os arquivos que o professor disponibilizou, de acordo com a disciplina selecionada.

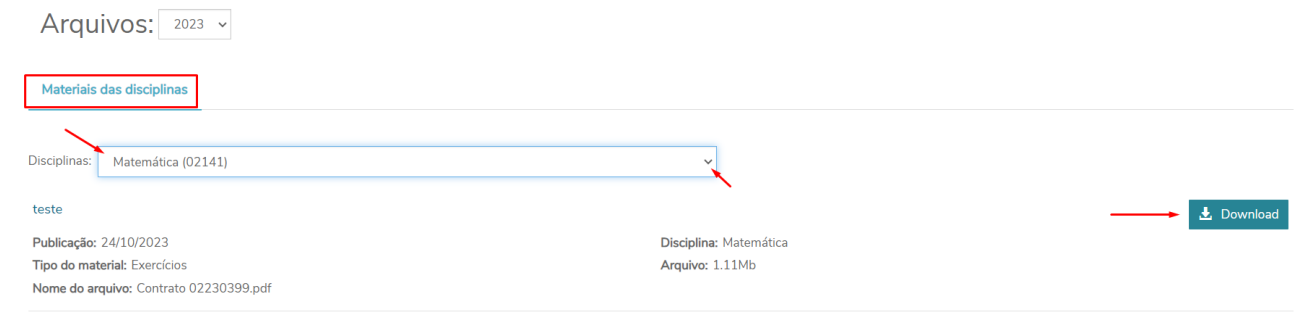

3. É possível visualizar a de data de publicação, nome do arquivo, tamanho etc., além de realizar download, caso deseje.

## **Em caso de dúvidas, faça contato com a secretaria acadêmica de seu colégio.**